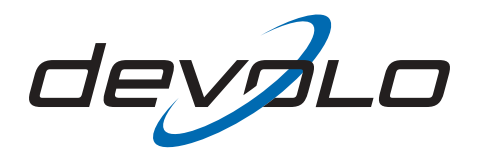

# **dLAN® HS Ethernet**

#### © 2006 devolo AG, Aix-la-Chapelle (Allemagne)

Toutes les informations de ce manuel ont été rédigées après une vérification soigneuse, mais ne peuvent néanmoins garantir les caractéristiques du produit. devolo engage sa responsabilité exclusivement dans les limites stipulées dans les conditions de vente et de livraison.

La transmission et la reproduction de la documentation et des logiciels faisant partie de ce produit, ainsi que l'exploitation de leur contenu, sont interdites sans l'autorisation écrite de devolo. devolo se réserve le droit d'effectuer des modifications à des fins d'améliorations techniques.

Vous trouverez en annexe toutes les déclarations et certificats disponibles au moment de l'impression sur la conformité des produits.

Marques

Windows<sup>®</sup> et Microsoft<sup>®</sup> sont des marques déposées de Microsoft, Corp.

Mac® est une marque déposée de Apple Computer, Inc.

Linux® est une marque déposée de Linus Torvalds.

HomePlug® est une marque déposée de HomePlug Power Alliance.

dLAN® est une marque déposée de devolo AG.

devolo et le logo devolo sont des marques déposées de devolo AG. Toutes les autres marques citées appartiennent à leurs propriétaires respectifs.

devolo se réserve le droit de modifier les informations mentionnées sans avis préalable, et ne saurait être tenue responsable d'éventuelles erreurs ou modifications.

devolo AG Sonnenweg 11 52070 Aix-la-Chapelle Allemagne

www.devolo.com

Aix-la-Chapelle, août 2006

# **Avant-propos**

#### **Merci de votre confiance !**

Le dLAN HS Ethernet de devolo est un adapteur HomePlug pour le transfert des données via le réseau d'alimentation électrique existant. Doté d'une interface Ethernet, l'adaptateur dLAN vous permet de créer ou d'étendre facilement et à moindres frais un réseau domestique. Les travaux sur les ordinateurs, tels que l'échange de données, l'accès partagé à une imprimante au sein du réseau ou l'accès à Internet sont réalisés via les câbles électriques qui se trouvent dans le bâtiment. Avec le dLAN HS Ethernet, chaque prise électrique existante sert de prise réseau – de la cave au grenier.

|

#### **Information sur cette documentation**

Ce manuel vous dévoilera tous les secrets de votre dLAN HS Ethernet devolo. Il vous décrira, entre autres, comment mettre votre adaptateur dLAN en service. De plus, vous trouverez dans le chapitre '[Tout savoir sur le réseau « à la maison](#page-17-0) [»](#page-17-0)' des exemples d'application du dLAN HS Ethernet, ainsi que des remarques générales.

Pour vous fournir un dLAN HS Ethernet agréable à utiliser, nous avons mis en place des contrôles de qualité sévères dans la chaîne de production assurant ainsi la fiabilité de nos produits.

Cette documentation a été rédigée par une équipe de collaborateurs de différents services de l'entreprise afin de vous offrir la meilleure assistance possible lors de l'exploitation de votre produit.

#### **Pour de plus amples informations, veuillez consulter notre site Internet 'www.devolo.com'**.

Si vous aviez encore des questions ou si vous aviez besoin d'assistance, nos services en ligne (www.devolo.com) est à votre disposition 24 heures sur 24.

#### **Contenu du coffret**

Avant de commencer l'installation de votre dLAN HS Ethernet, vérifiez que tous les éléments faisant partie du produit sont bien dans l'emballage :

- dLAN HS Ethernet
- Câble Ethernet (3 m)
- Dépliant d'installation rapide
- CD avec pilotes, documentation en ligne et logiciels d'application

devolo se réserve le droit de modifier sans préavis le contenu du coffret.

#### **Description des symboles**

Dans cette section, nous vous fournissions une description succincte des différents symboles et de leur signification.

|

Remarque très importante dont le non-respect peut entraîner des dommages.

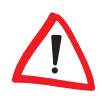

Remarque important à respecter.

Information complémentaire dont il est utile, mais pas obligatoire, de tenir compte.

# **[Contenu](#page-5-0)**

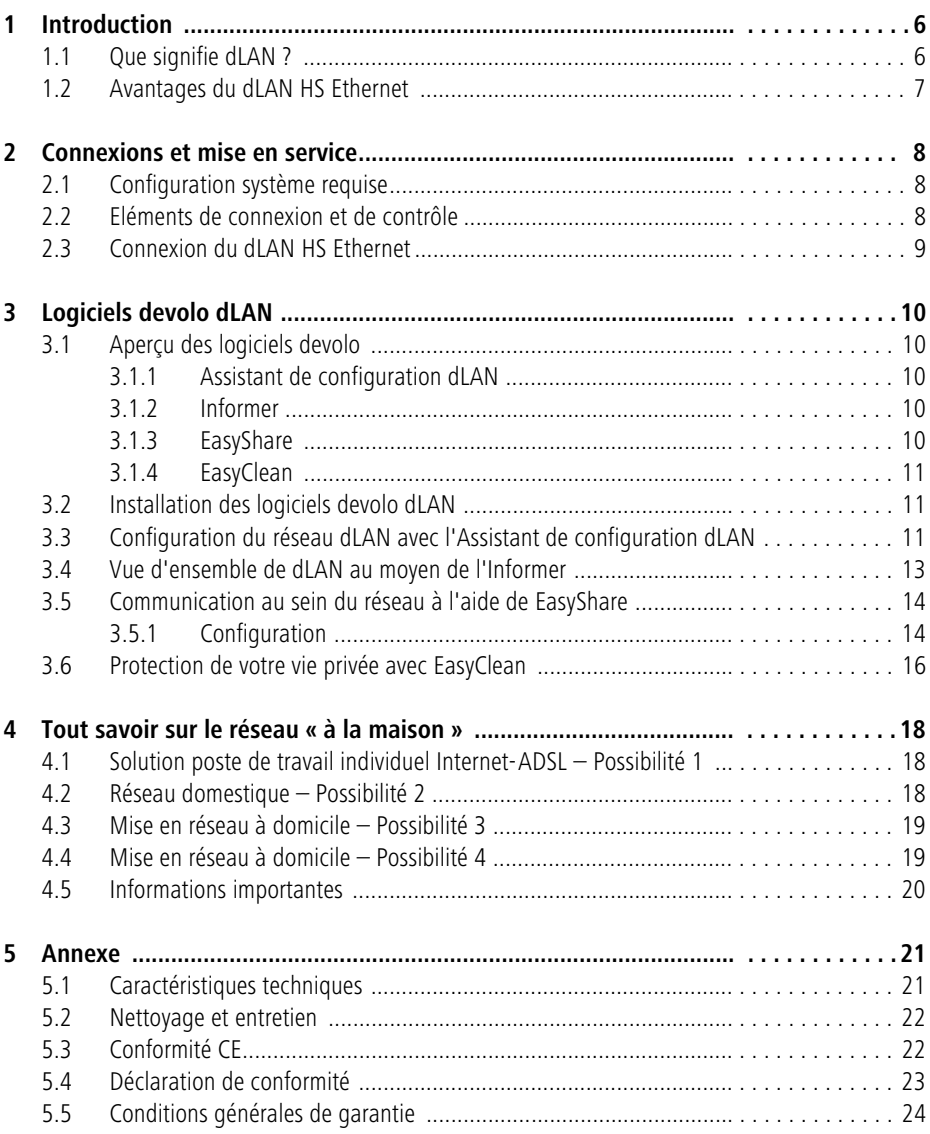

 $\overline{\mathsf{L}}$ 

**6**

### <span id="page-5-0"></span>**1 Introduction**

Ce chapitre présente la nouvelle technologie dLAN et fournit une description sommaire du dLAN HS Ethernet

### <span id="page-5-1"></span>**1.1 Que signifie dLAN ?**

Outre les technologies de réseaux câblés et sans fil (LAN et Wireless LAN) déjà connues dans le domaine des réseaux « à la maison », vous disposez maintenant d'une autre technologie : dLAN (direct LAN, c'est-à-dire relié directement). dLAN consiste en une mise en réseau à domicile via l'installation électrique de la maison.

#### **Coûts et qualité de transmission**

dLAN est une technologie de réseau économique et pratique. Il n'est plus nécessaire de poser de nombreux câbles supplémentaires et chaque prise de courant sert de point d'accès au réseau domestique.

Avec la norme dLAN, des fréquences supplémentaires sont surmodulées sur les câbles électriques. Il s'agit d'un procédé connu et éprouvé dans le domaine de la transmission de données et utilisé depuis plusieurs années déjà dans d'autres domaines. Aujourd'hui, il sert à établir des liaisons à Internet ou à des réseaux locaux (à la maison ou au bureau). Selon le coefficient d'affaiblissement, il est possible de couvrir des distances de 200 mètres.

Avec un débit de transmission de données maximal jusqu'à 85 Mbps et un transfert (chargement/téléchargement) symétrique, la technologie dLAN est devenue indispensable pour les applications domestiques, tout comme les solutions réseau Ethernet classiques et le standard sans fil actuel WIFI<sup>™</sup>.

#### **Sécurité des données et rayonnement**

Le cryptage DES<sub>pro</sub> est appliqué : il garantit la sécurité du transfert de données à l'intérieur du réseau.

Les appareils dLAN de devolo remplissent les normes industrielles strictes de l'UE et sont conformes aux normes sur le rayonnement électromagnétique.

### <span id="page-6-0"></span>**1.2 Avantages du dLAN HS Ethernet**

#### **Performant et flexible**

Le dLAN HS Ethernet propose pour la première fois un taux de transfert maximal jusqu'à 85 Mbps via l'installation électrique de la maison. Ce nouveau standard grande vitesse garantit – sans longue attente – la transmission de fichiers de taille importante entre les ordinateurs de votre réseau via l'installation électrique. Les conduites câbles de l'installation électrique permettent même de transférer des vidéos en qualité DVD. Avec IP-TV et Video-on-demand, profitez-en dans toute la maison – partout où se trouve une prise de courant électrique.

Vous trouverez des exemples d'applications illustrant différents réseaux, ainsi que des remarques générales dans le chapitre ['Tout savoir sur le réseau « à la](#page-17-0) [maison »](#page-17-0)'.

#### **Simplicité d'installation**

- Reliez le dLAN HS Ethernet à l'ordinateur ou au périphérique correspondant à l'aide du câble Ethernet.
- Branchez le dLAN HS Ethernet dans une prise électrique murale.
- Installez les '[Logiciels devolo dLAN](#page-9-5)'.
- **Terminé I**

#### **Connexion Ethernet**

L'adaptateur dLAN HS Ethernet dispose d'une interface Ethernet pour le branchement sur un périphérique du réseau (par ex. ordinateur de bureau, ordinateur portable, modem, routeur, commutateur etc.). La prise d'alimentation permet le branchement sur le réseau électrique.

#### **Affichage de l'état**

Les témoins de contrôle (DEL) de votre dLAN HS Ethernet renseignent sur l'état de la connexion et sur les fonctions de transfert de données. Le dLAN HS Ethernet est doté de 6 témoins de contrôle.

# <span id="page-7-0"></span>**2 Connexions et mise en service**

Nous vous décrirons dans ce chapitre les éléments de connexion et d'affichage du dLAN HS Ethernet et vous montrerons comment le raccorder

### <span id="page-7-1"></span>**2.1 Configuration système requise**

Pour pouvoir utiliser votre dLAN HS Ethernet, votre ordinateur doit remplir les critères suivants :

 **Systèmes d'exploitation** : Windows 98, Windows Me, Windows 2000, Windows XP, Linux, Mac OS X ou tous les systèmes d'exploitation compatibles réseau

#### **Connexion Ethernet**

Attention, votre ordinateur ou l'appareil correspondant doit disposer d'une carte réseau ou d'un adaptateur réseau avec interface Ethernet.

### <span id="page-7-2"></span>**2.2 Eléments de connexion et de contrôle**

L'adaptateur dLAN HS Ethernet est doté de 6 témoins de contrôle (DEL) et d'une connexion Ethernet.

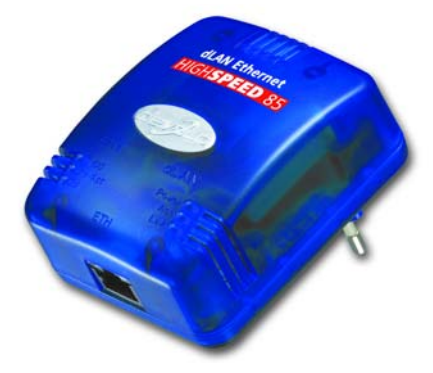

#### **ETH**

- **100/Act** : est allumée lorsqu'une connexion au réseau Ethernet est établie ; clignote lorsque la vitesse de transmission des données est de 100 Mbits/s.
- **10/Act** : est allumée lorsqu'une connexion au réseau Ethernet est établie ; clignote lorsque la vitesse de transmission des données est de 10 Mbits/s.

 $\Theta$ 

**8**

- **Col** : clignote plus rapidement en cas de charge croissante du réseau.
- **dLAN**
	- **Power** : est allumée quand le dLAN HS Ethernet est en état de marche.
	- **Act** : clignote quand des données sont envoyées ou reçues dans/du réseau électrique.
	- **Link** : est allumée lorsqu'une connexion est établie vers le réseau dLAN.
- **Connexion Ethernet** : permet de relier le dLAN HS Ethernet à un ordinateur ou à un autre périphérique via le câble réseau fourni.

Veillez à ce que tous les adaptateurs dLAN que vous voulez ajouter dans le réseau soient branchés dans une prise murale. Un adaptateur dLAN passe en mode veille au bout d'env. 15 minutes lorsqu'aucun périphérique sous tension <sup>n</sup>'est raccordé à l'interface Ethernet. En mode veille, il est impossible d'accéder un adaptateur dLAN par le réseau électrique.

### <span id="page-8-0"></span>2.3 Connexion du dLAN HS Ethernet

Cette section vous montre comment connecter le dLAN HS Ethernet à un ordinateur.

Avant de connecter le dLAN HS Ethernet, notez son numéro de sécurité (Security ID) et conservez ce numéro à portée de mains pendant la configuration du réseau. L'ID de sécurité se situe sur la face inférieure de l'adaptateur dLAN.

- Branchez le dLAN HS Ethernet sur un port Ethernet de l'ordinateur allumé au moyen du câble réseau fourni.
- Branchez l'adaptateur dLAN HS Ethernet sur une prise de courant libre.
- Poursuivez ensuite avec l'installation du logiciel devolo dLAN. Lisez à ce sujet le chapitre '[Logiciels devolo dLAN](#page-9-5)'.

La mise en service du dLAN HS Ethernet ne nécessite pas de pilotes.

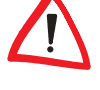

# <span id="page-9-0"></span>**3 Logiciels devolo dLAN**

<span id="page-9-5"></span>Ce chapitre présente les logiciels Assistant de configuration dLAN, Informer, EasyShare et EasyClean. De plus, nous décrivons leur installation ainsi que la configuration de votre réseau dLAN à l'aide du Assistant de configuration dLAN.

### <span id="page-9-1"></span>**3.1 Aperçu des logiciels devolo**

### <span id="page-9-2"></span>**3.1.1 Assistant de configuration dLAN**

L'Assistant de configuration dLAN vous assiste pour la réalisation et la modification de votre réseau dLAN crypté. Avec son aide, vous ajoutez l'adaptateur dLAN dans le réseau. La configuration de tous les adaptateurs dLAN présents dans le réseau peut être effectuée depuis une centrale, c'est-à-dire à partir d'une seule station de travail. Pour le cryptage, vous avez besoin des numéros de sécurité (Security-ID) de l'ensemble des adaptateurs dLAN (voir au bas du boîtier) ; ensuite, attribuez le mot de passe réseau que vous avez sélectionné.

Le mot de passe par défaut fixé par devolo est *HomePlug*.

Les logiciels et les détails sur l'installation de l'Assistant de configuration dLAN pour Mac et Linux se trouvent sur le CD joint.

### <span id="page-9-3"></span>**3.1.2 Informer**

Informer fournit des informations sur tous les périphériques dLAN dans votre réseau, par exemple leurs adresses MAC pour le dLAN et les taux de transfert actuels.

L'adresse MAC (Media Access Control) constitue un numéro de série unique. Elle est programmée dans chaque matériel et ne peut pas être modifiée. L'adresse MAC pour le dLAN est indiquée sur la face inférieure de l'adaptateur dLAN.

### <span id="page-9-4"></span>**3.1.3 EasyShare**

EasyShare est un outil de partage de fichiers et de conversation (Chat) pour votre réseau local. Il sert à échanger des fichiers entre les ordinateurs Windows locaux. La fonction de conversation intégrée permet la communication « en direct » entre les utilisateurs du réseau. EasyShare est convivial et facile à utiliser.

### <span id="page-10-0"></span>**3.1.4 EasyClean**

Lorsque vous surfez sur Internet avec le navigateur de Microsoft Internet Explorer, des données d'archives sont enregistrées sur votre ordinateur sans votre accord. Avec EasyClean, vous pouvez définir les données qui doivent être effacées.

### <span id="page-10-1"></span>**3.2 Installation des logiciels devolo dLAN**

- Insérez le CD de produits devolo fourni dans votre lecteur de CD-ROM.
- Dans le menu du logiciel d'installation, sélectionnez l'option 'Installez le logiciel dLAN'. L'assistant est exécuté. Confirmez en cliquant sur **Suivant**.
- Si vous souhaitez installer l'intégralité du pack logiciel dLAN de devolo, choisissez l'option de menu 'Installation standard'. Cliquez sur **Suivant**.

Si vous préférez procéder à une installation personnalisée, sélectionnez l'option de menu 'Installation personnalisée', puis choisissez les composantes logicielles que vous voulez installer. Cliquez sur *Suivant*.

- Concluez l'installation en cliquant sur **Terminer**.
- A la fin de l'installation, exécutez les outils devolo à l'aide du menu **Démarrer** ▶ Programmes ▶ devolo ▶ Assistant de configuration dLAN, **EasyShare**, **Informer** ou **EasyClean**.

### <span id="page-10-2"></span>**3.3 Configuration du réseau dLAN avec l'Assistant de configuration dLAN**

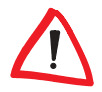

Ayez à portée de mains les numéros de sécurité des adaptateurs dLAN. L'Assistant de configuration dLAN demande ce numéro pour la configuration du réseau. Le numéro de sécurité se trouve au bas de l'adaptateur.

- Exécutez le Assistant de configuration dLAN en sélectionnant **Démarrer Programmes devolo Assistant de configuration dLAN**.
- Confirmez en appuyant sur **Suivant**. L'Assistant de configuration dLAN commence une analyse du réseau et recherche les adaptateurs dLAN dans le réseau.

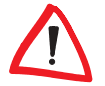

Veillez à ce que tous les adaptateurs dLAN que vous voulez ajouter dans le réseau soient branchés dans une prise murale. Un adaptateur dLAN passe en

mode veille au bout d'env. 15 minutes lorsqu'aucun périphérique sous tension n'est raccordé à l'interface Ethernet. Il est impossible de procéder à la configuration en mode veille.

 Dans la fenêtre suivante, sélectionnez un mot de passe pour votre réseau dLAN et appuyez sur **Suivant**.

Le mot de passe par défaut fixé par devolo est *HomePlug*.

- L'adaptateur dLAN connecté directement à votre PC est détecté automatiquement. Tous les autres adaptateurs dLAN doivent être déclarés manuellement. Pour déclarer les adaptateurs, entrez l'un après l'autre tous les numéros de sécurité (Security-ID) des adaptateurs dLAN devant constituer un réseau.
- Cliquez sur **Ajouter** et confirmez en cliquant sur **Suivant** quand vous avez ajouté tous les adaptateurs dLAN souhaités.

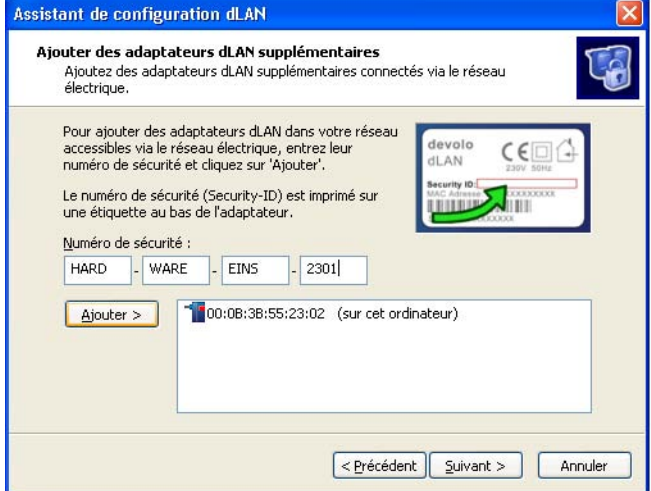

 Concluez l'opération en cliquant sur **Terminer**. Votre réseau dLAN est maintenant sécurisé contre les accès de l'extérieur.

La configuration du réseau dLAN peut être modifiée ou mise à jour à tout moment. Pour modifier la configuration, procédez aux étapes de configuration décrites ci-dessus.

### <span id="page-12-0"></span>**3.4 Vue d'ensemble de dLAN au moyen de l'Informer**

Informer vous permet de ne jamais perdre de vue les adaptateurs dLAN dans votre réseau. Informer fournit le nom de l'adaptateur connecté directement au PC et tous les adaptateurs dLAN accessibles dans le même réseau.

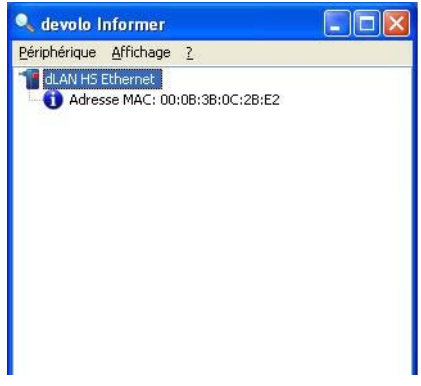

Entre autres, Informer montre l'adresse MAC pour le dLAN de chaque adaptateur et les taux de transfert actuels.

Pour renommer un adaptateur, cliquez sur l'adaptateur souhaité puis sélectionnez la commande **Périphérique Modifier nom**.

Quand vous cliquez sur un adaptateur avec le bouton droit de la souris, un menu contextuel vous permet de sélectionner les commandes suivantes :

- 'Modifier nom' ouvre une fenêtre dans laquelle vous pouvez donner un nouveau nom à l'adaptateur.
- 'Démarrer l'assistant pour la configuration dLAN' ouvre une fenêtre dans laquelle vous pouvez ajouter des adaptateurs dLAN supplémentaires dans le réseau et leur attribuer un mot de passe réseau.

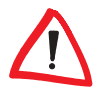

Informer indique uniquement les adaptateurs dLAN connectés au réseau électrique domestique et présents dans votre réseau dLAN. Un adaptateur dLAN passe en mode veille après env. 15 minutes d'inactivité si aucun appareil en état de marche n'est connecté à l'interface Ethernet. Les adaptateurs dLAN en état de veille ne sont pas affichés dans Informer.

### <span id="page-13-0"></span>**3.5 Communication au sein du réseau à l'aide de EasyShare**

Tous les utilisateurs du réseau local qui exécutent EasyShare sont identifiés automatiquement et ajoutés dans une liste :

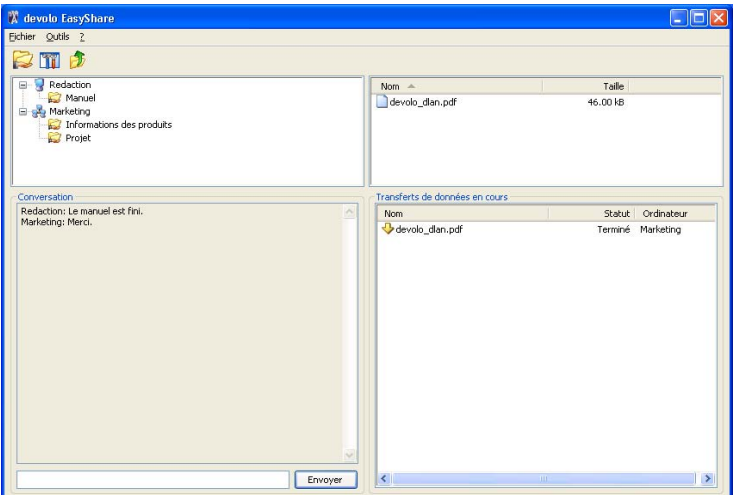

### <span id="page-13-1"></span>**3.5.1 Configuration**

Le logiciel EasyShare dispose de deux assistants conviviaux qui vous guident tout au long de la configuration : l'assistant de configuration initiale qui est lancé automatiquement lors du premier démarrage du programme et l'assistant de partage qui vous permet d'ajouter de nouveaux partages à tout moment. Vous trouverez ci-dessus une description des différentes fonctions du logiciel EasyShare :

#### **Partage de dossiers**

Pour pouvoir échanger des données, chaque participant au réseau EasyShare doit mettre ces données à disposition dans des dossiers partagés. Lorsqu'un dossier est partagé, tous les sous-dossiers et toutes les données qu'il contient sont également partagés et disponibles pour tous les participants au réseau EasyShare. Le partage des dossiers peut être soit défini automatiquement à l'aide de l'assistant de configuration initiale lors du premier démarrage de EasyShare soit à l'aide de l'assistant de partage. Vous pouvez activer ce dernier

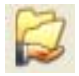

en cliquant sur le bouton de partage **Ajouter un partage** ou en sélectionnant dans le menu **Fichier** l'option **Ajouter un partage**.

#### **Options**

Chaque ordinateur a un nom. Au moment de la première installation de EasyShare, vous pouvez donner un nouveau nom ou conserver le nom d'ordinateur préconfiguré dans le système d'exploitation. Tous les participants du EasyShare voient votre ordinateur sous ce nom.

Il est possible de modifier le nom d'ordinateur à tout moment en cliquant sur le bouton **Options** ou en sélectionnant dans le menu **Outils Options**.

#### **Actualisation**

Pour afficher les (nouveaux) dossiers partagés d'autres participants au réseau EasyShare, sélectionnez l'option de menu **Fichier Mettre à jour** ou **Mettre à jour** dans le menu contextuel (en cliquant avec le bouton droit de la souris). Les contenus de l'ensemble des dossiers validés apparaissent dans la fenêtre en haut à droite.

#### **Téléchargement de fichiers**

Pour télécharger les fichiers partagés d'autres participants au réseau EasyShare, sélectionnez l'ordinateur correspondant, puis marquez le dossier situé directement en dessous. Son contenu s'affiche dans la fenêtre supérieure droite. Sélectionnez ici tous les fichiers et/ou dossiers que vous souhaitez télécharger, puis choisissez, dans le menu **Fichier** l'option **Télécharger** ou, dans le menu contextuel (en cliquant avec le bouton droit de la souris), **Télécharger**. Indiquez le répertoire de destination souhaité sur votre ordinateur et confirmez en cliquant sur **OK**. Les fichiers sont alors téléchargés sur votre ordinateur. Et vous pouvez observer la progression du transfert en bas, à droite, dans la fenêtre 'Transferts de données en cours'.

#### **Transferts de données en cours**

Tous les 'Transferts de données en cours' sont affichés dans la fenêtre inférieure droite.

- La colonne 'Nom' indique le nom du fichier transféré.
- La colonne 'Statut' indique le statut momentané du transfert et la vitesse de transmission.
- La colonne 'Ordinateur' indique l'ordinateur depuis lequel vous êtes en train de télécharger ou qui est en train de télécharger depuis votre ordinateur.

Vous pouvez interrompre des transmissions de données en cours en les marquant, puis en sélectionnant **Interrompre** dans le menu contextuel (en cliquant avec le bouton droit de la souris).

#### **Chat (communiquer en direct)**

La fenêtre inférieure gauche sert de salle de conversation, visible et accessible à tous les utilisateurs de EasyShare dans le réseau local. Pour envoyer un message, écrivez votre texte puis cliquez sur **Envoyer**.

### <span id="page-15-0"></span>**3.6 Protection de votre vie privée avec EasyClean**

EasyClean vous permet d'effacer les données d'archive indiquées ci-dessous. Vous pouvez définir vous-même les données à supprimer en confirmant votre sélection (cases cochées) en cliquant sur **Supprimer**.

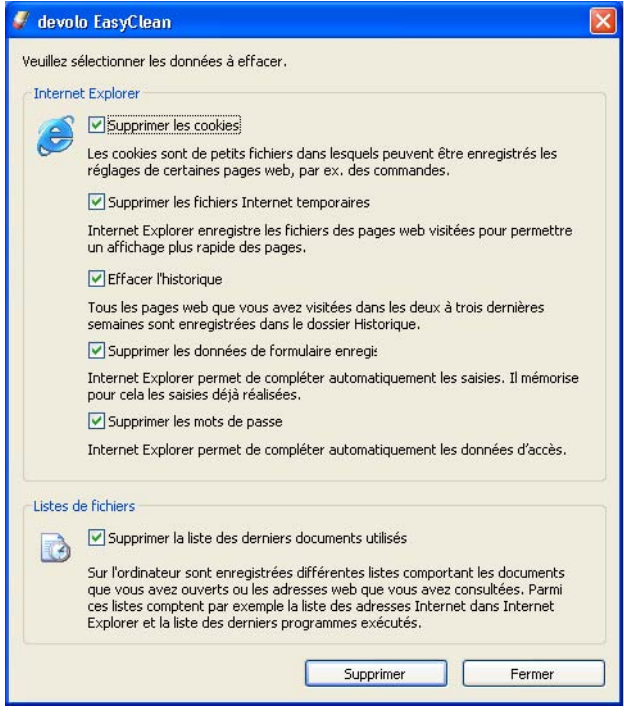

 **Cookies** – Lorsque vous visitez certains sites Internet, de petits fichiers appelés 'cookies' sont enregistrés sur votre ordinateur. Ces fichiers peuvent contenir des informations personnelles, telles que des informations d'accès (nom d'utilisateur), des mots de passe, des numéros de carte de crédit, etc.

- **Fichiers Internet temporaires** Lorsque vous surfez sur Internet, des informations temporaires sont sauvegardées dans le système de fichiers. Au cours du temps, ces fichiers peuvent atteindre une taille considérable et occupent alors inutilement de l'espace sur votre disque dur.
- **Historique** Le navigateur Internet Explorer conserve la liste des sites visités pendant les derniers jours et les dernières semaines. Cela peut être pratique mais occupe également inutilement de l'espace sur le disque dur et n'est la plupart du temps pas souhaité.
- **Données de formulaire enregistrées** Le navigateur Internet Explorer peut enregistrer les données déjà saisies et les compléter automatiquement lors des prochaines opérations.
- **Mots de passe enregistrés** Les mots de passe peuvent également être enregistrés et introduits automatiquement lors des prochaines ouvertures de session avec un nom d'utilisateur : cela peut être pratique mais présente également un certain danger, en particulier dans le cas des transactions bancaires par exemple. Ces informations sont très sensibles et ne devraient être sauvegardées en local qu'avec des programmes spéciaux.
- **Liste des derniers documents utilisés** Le navigateur Internet Explorer enregistre les documents ouverts et les sites Internet consultés dans des listes. Dans la plupart des cas, ces informations ne sont ensuite plus utilisées.

Attention, EasyClean supporte uniquement le navigateur Internet Explorer de **Microsoft** 

# <span id="page-17-1"></span>**4 Tout savoir sur le réseau « à la maison »**

<span id="page-17-0"></span>Vous trouverez dans ce chapitre des exemples de réseaux domestiques et des remarques générales.

### <span id="page-17-2"></span>**4.1 Solution poste de travail individuel Internet-ADSL – Possibilité 1**

Poste de travail avec accès à Internet via un modem ADSL

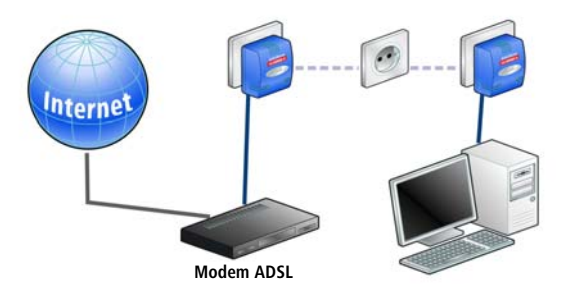

### <span id="page-17-3"></span>**4.2 Réseau domestique – Possibilité 2**

Mise en réseau de postes de travail et application 'IP-TV' Internet grande vitesse avec accès à Internet via un routeur LAN et un modem ADSL

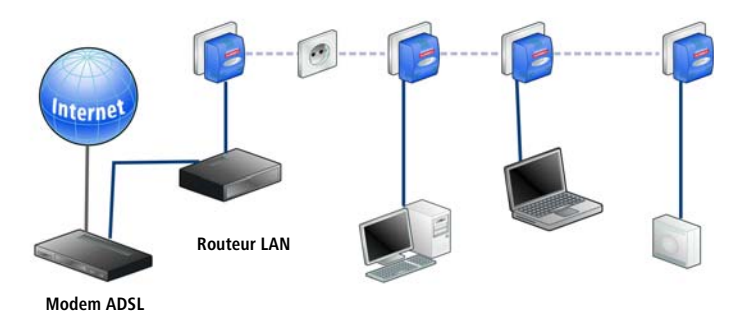

### <span id="page-18-0"></span>**4.3 Mise en réseau à domicile – Possibilité 3**

Mise en réseau de postes de travail et application 'IP-TV' Internet grande vitesse avec accès à Internet via un routeur / modem ADSL dLAN

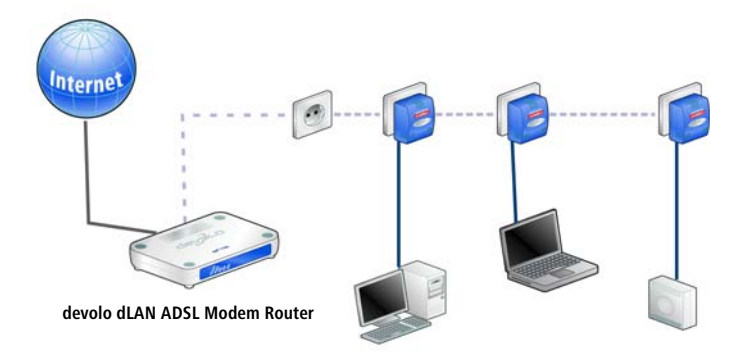

### <span id="page-18-1"></span>**4.4 Mise en réseau à domicile – Possibilité 4**

Mise en réseau de postes de travail et application 'IP-TV' Internet grande vitesse avec accès à Internet via un routeur RNIS dLAN

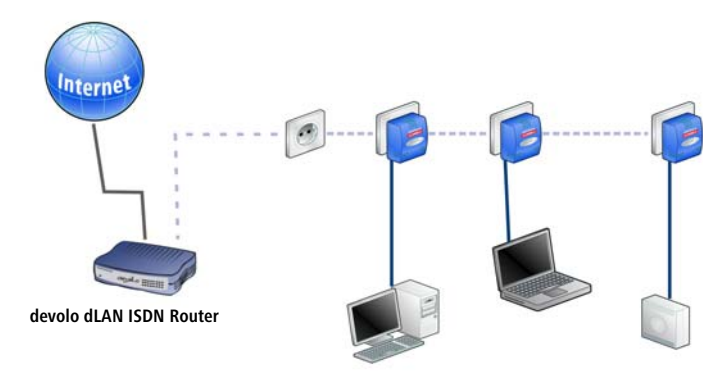

### <span id="page-19-0"></span>**4.5 Informations importantes**

**Volume réseau** – Le nombre maximum des adaptateurs dLAN pouvant transmettre simultanément des données est en théorie nettement supérieur au nombre de 10 périphériques recommandé dans la pratique.

**Compatibilité** – Les adaptateurs dLAN de devolo sont compatibles avec tous les autres produits LAN de devolo, avec tous les périphériques qui satisfont au standard IEEE 802.3 et avec les autres périphériques HomePlug.

**Sécurité dans le réseau** – Pour des raisons de sécurité, le cryptage interne DES<sub>pro</sub> de l'adaptateur dLAN est utilisé. Vous pouvez le configurer de manière personnalisée à l'aide de l'Assistant de configuration dLAN. Lisez à ce sujet le chapitre '[Logiciels devolo dLAN](#page-9-5)'.

Vous trouverez les réponses aux questions les plus fréquemment posées (FAQ) sur notre site Internet www.devolo.com.

# <span id="page-20-0"></span>**5 Annexe**

### <span id="page-20-1"></span>**5.1 Caractéristiques techniques**

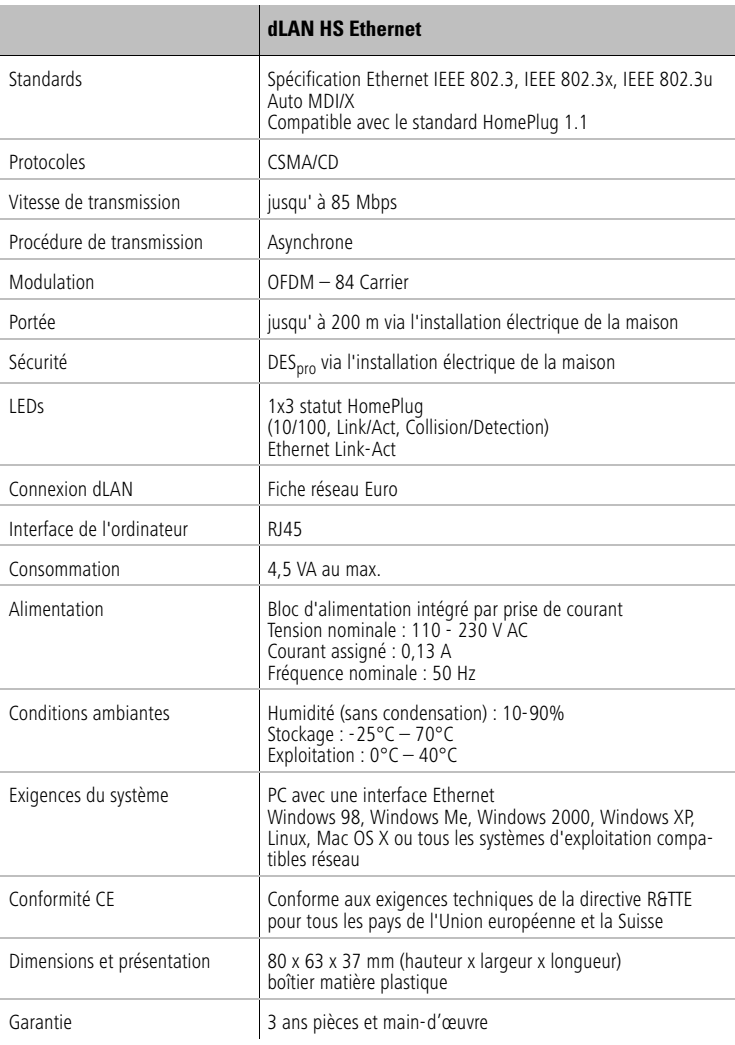

 $\epsilon$ 

### <span id="page-21-0"></span>**5.2 Nettoyage et entretien**

Le boîtier ne contient aucune pièce devant être entretenue par l'utilisateur. En aucun cas, le boîtier ne devra être ouvert.

Pour nettoyer l'appareil, utilisez un chiffon doux ou un tissu propre. N'utilisez jamais de l'eau, du diluant, du benzole, de l'alcool ni d'autres produits de nettoyage agressifs pour nettoyer le dLAN HS Ethernet, ces produits risquant d'attaquer le boîtier.

# <span id="page-21-1"></span>**5.3 Conformité CE**

Le produit satisfait aux exigences techniques de la directive 1999/5/CE (R&TTE) et est conçu pour être utilisé au sein de la Communauté européenne et en Suisse.

Le produit fait partie de la classe B, ce qui signifie que son exploitation peut entraîner des bruits parasites dans les zones d'habitation ; le cas échéant, l'exploitant peut être tenu de prendre des mesures appropriées pour remédier au dérangement.

### <span id="page-22-0"></span>**5.4 Déclaration de conformité**

# $\epsilon$ **KONFORMITÄTSERKLÄRUNG**

DECLARATION OF CONFORMITY

Hersteller: **devolo AG** Manufacturer: **Sonnenweg 11 52070 Aachen**

Product:

Produkt: **devolo dLAN<sup>®</sup>Ethernet High Speed 85** 

Typnummer: **MT2071** Type number:

Verwendungszweck: **PLC zu Ethernet** Intended purpose:

Directive:

Richtlinie: **EMV 89/336/EEC**

Das Produkt entspricht den grundlegenden Anforderungen und Bestimmungen der folgenden Normen und Methoden: The product complies with the essential requirements and provisions of following standards and methods:

Sicherheitsanforderungen: **EN 60950-1:2001** Safety requirements:

Immunity requirements:

Immunitätsanforderungen: **EN 55024:1998+A1:2001+A2:2003**

Emissionsanforderungen: **EN 55022:1998+A1:2000+A2:2003 (class B)** Emission requirements: **und Expert Opinion vom Competent Body EMC** and Expert Opinion by Competent Body EMC

Diese Erklärung wird verantwortlich abgegeben durch: This declaration is submitted by:

> Aachen, 5. Mai 2006 Aachen, 5<sup>th</sup> Mai 2006 **Heiko Harbers**

V Valeo

Vorstandsvorsitzender CEO

| *devolo dLAN Highspeed Ethernet* |

### <span id="page-23-0"></span>**5.5 Conditions générales de garantie**

Nous accordons ces conditions générales de garantie de devolo AG aux acheteurs de produits devolo. Elles complètent le droit à la garantie défini par la loi, sous réserve des conditions suivantes :

#### **1 Objet de la garantie**

- a) La garantie s'applique au produit livré et à ses composants. Les composants présentant des vices de fabrication ou de matière seront, au choix de devolo, remplacés ou réparés gratuitement à condition qu'ils aient été manipulés correctement et que le mode d'emploi ait été respecté. En guise d'alternative, devolo se réserve le droit d'échanger l'appareil défectueux par un appareil de remplacement doté de fonctions et de caractéristiques identiques. Les manuels et logiciels éventuellement fournis avec le matériel sont exclus de la garantie.
- b) Les coûts des pièces et de main d'œuvre sont à la charge de devolo AG ; les frais de l'envoi du matériel défectueux à l'atelier de maintenance et/ou à devolo sont à la charge de l'acheteur.
- c) La propriété des pièces remplacées est transférée à devolo AG.
- d) Au-delà de la réparation et du remplacement des pièces défectueuses, devolo AG est autorisé à effectuer des modifications techniques (par exemple une mise à jour des logiciels microprogrammes) pour mettre l'appareil au niveau technologique actuel. Ceci n'entraîne pas de frais supplémentaires pour l'acquéreur. La mise à niveau ne constitue pas pour autant un droit légitime de l'acquéreur.

#### **2 Durée de la garantie**

La durée de la garantie accordée sur ce produit devolo est de trois années. La garantie prend effet le jour de la livraison du produit par le revendeur agréé devolo. Les prestations fournies par devolo dans le cadre de la garantie ne conduisent aucunement à un prolongement de la durée de la garantie, et n'engendrent pas non plus une nouvelle garantie. La durée de garantie des pièces de rechange utilisées expire en même temps que la garantie du produit entier.

#### **3 Modalités**

- a) Si des défauts surviennent pendant la période de garantie, l'acheteur doit faire valoir son droit de garantie immédiatement, au plus tard 7 jours après l'apparition du défaut.
- b) Tout endommagement reconnaissable de l'extérieur (par exemple boîtier endommagé) survenu lors du transport doit être signalé immédiatement à l'entreprise de transport ainsi qu' à l'expéditeur. Tout endommagement non décelable de l'extérieur doit être signalé immédiatement après constatation, au plus tard 3 jours après la livraison et par écrit à l'entreprise de transport ainsi qu' à l'expéditeur.
- c) Le transport du produit défectueux vers le service qui traite les droits de garantie, ainsi que son renvoi après la réparation se font aux frais et aux risques de l'acheteur.
- d) d) Les revendications dans le cadre de la garantie ne sont acceptées que si l'acheteur fournit une copie de la preuve d'achat. Dans certains cas, devolo se réserve le droit de demander l'original de la preuve d'achat.

#### **4 Exclusion de la garantie**

La garantie est exclue en particulier dans les cas suivants :

- a) si l'étiquette portant le numéro de série a été retiré,
- b) en cas d'endommagement ou de destruction dans le cas de force majeure ou d'une autre influence hors du contrôle de devolo AG (p. ex. humidité, foudre, poussière ou autres influences extérieures),
- c) en cas de stockage ou d'utilisation du produit non conforme aux conditions indiquées dans la spécification technique,

| **Annexe 25**

- d) si les défauts sont dus à une mauvaise utilisation, en particulier si la description du système et le mode d'emploi n'ont pas été respectés,
- e) si l'appareil a été ouvert, réparé ou modifié par une personne qui n'en a pas été chargé par devolo,
- f) si le produit présente des endommagements mécaniques, de quelque nature qu'ils soient,
- g) si l'acheteur ne fait pas valoir son droit de garantie dans les délais prévus par les articles 3a) ou 3b).

#### **5 Erreurs de manipulation**

S'il s'avère que le défaut du produit a été provoqué par du matériel défectueux d'un autre constructeur, par une erreur de logiciel, par une mauvaise installation ou manipulation, devolo se réserve le droit de facturer les frais de vérification à l'acquéreur.

#### **6 Conditions complémentaires**

- a) En dehors des conditions mentionnées, l'acheteur n'aura aucun recours envers devolo AG.
- b) Cette garantie n'établit aucun droit supplémentaire, en particulier le droit à rédhibition ou la prétention à diminution. Toute réclamation de dommages-intérêts, quelle qu'en soit la raison, est exclue. Cette garantie ne limite pas les droits de l'acquéreur conformément aux lois sur la responsabilité produit, par exemple dans les cas de dommages corporels ou d'endommagement des objets personnels ou dans les cas de préméditation ou de négligence grossière, dans lesquels devolo AG engage impérativement sa responsabilité.
- c) En particulier, le remboursement d'un manque à gagner ou de dommages directs ou indirects sont exclus.
- d) devolo n'engage aucune responsabilité pour la perte de données ou la récupération de ces données en cas de faute légère ou moyenne.
- e) Dans les cas où devolo provoque la destruction de données avec préméditation ou par négligence grossière, devolo engage sa responsabilité pour le rétablissement typique tel qu'il serait à réaliser en cas de création régulière de copies de sauvegarde selon les mesures de sécurité adéquates.
- f) La garantie s'applique uniquement au premier acheteur et ne peut être transférée à un tiers.
- g) Pour toute contestation le tribunal de Aachen (Aix-la-Chapelle) est seul compétent, si l'acheteur est une personne exerçant une activité commerciale et en a tous les droits et obligation. Si l'acquéreur n'a pas d'attribution de juridiction en R.F.A. ou si son domicile ou son lieu de résidence habituel est transféré en dehors du champ d'application territorial de la R.F.A. après la conclusion du contrat, le tribunal du siège social de devolo est seul compétent. Ceci est valable également si le domicile ou le lieu de résidence habituel de l'acheteur n'est pas connu au moment de l'introduction d'une action.
- h) La loi applicable est la loi de la République Fédérale d'Allemagne. Le droit de l'ONU en matière d'achat n'est pas applicable.